Simplicity Micro

# ANALOGUE ADDRESSABLE FIRE ALARM PANEL

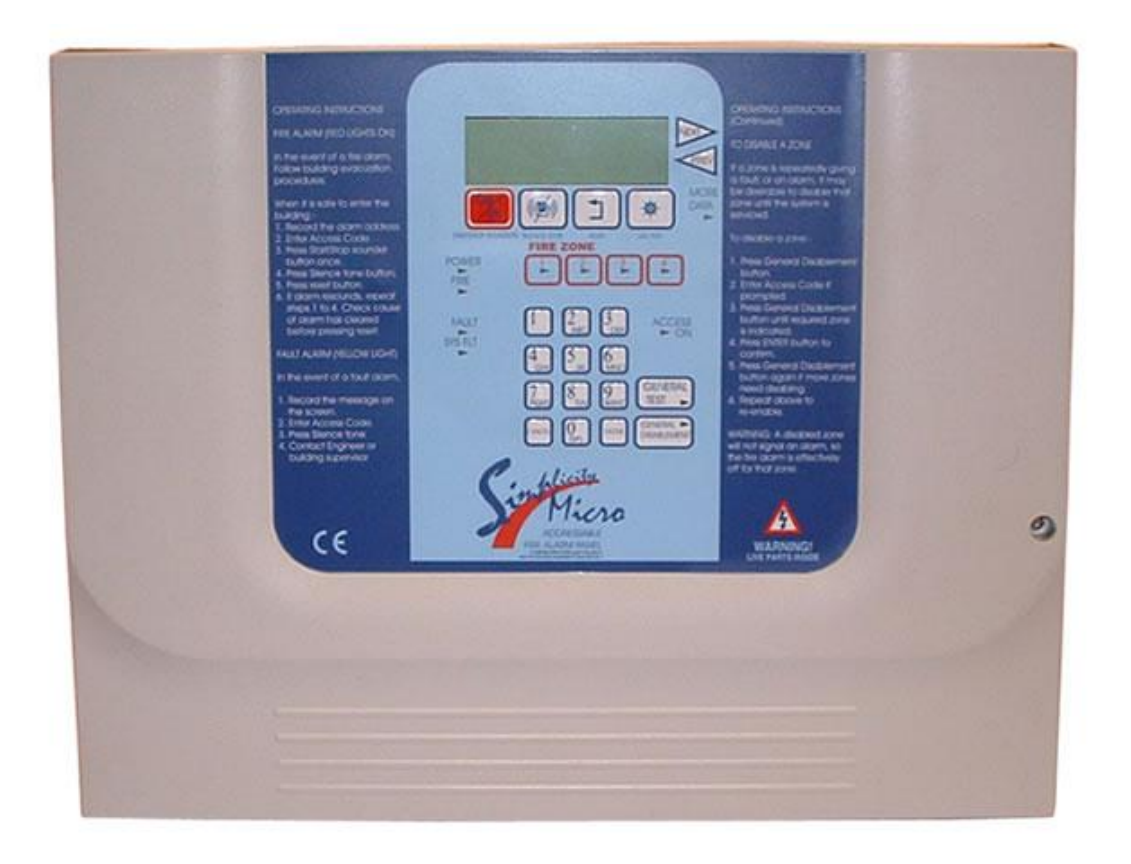

# **ADDITIONAL FEATURES**

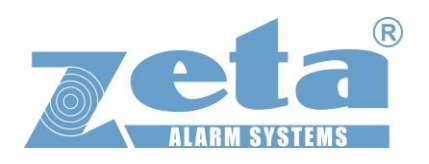

#### **CONTENTS**

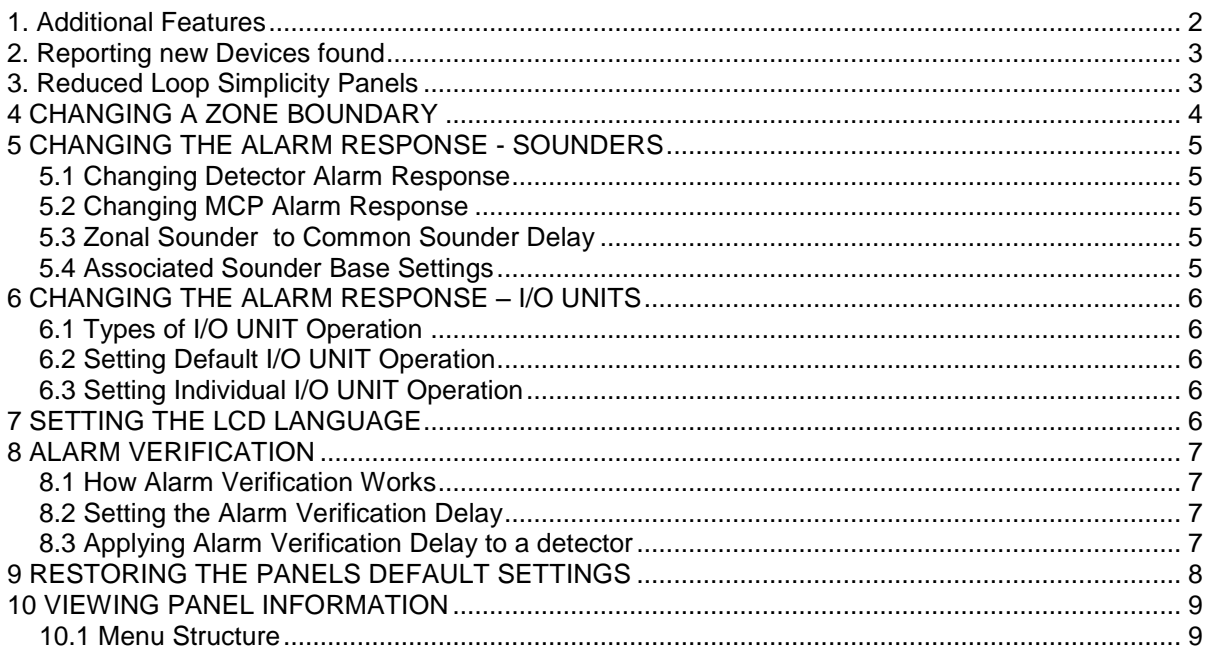

# <span id="page-2-0"></span>**1. Additional Features**

With the Introduction of Software Version R6180 (R5780 for Micro) the following options have been added to the Simplicity Panel:-

Prompt to configure loop when an empty panel first sees devices A device out of the panel`s address range will be reported (EG a detector at address 80 on a Simplicity 64) User definable zones Option for zonal or common alarm operation Options for I/O operation Alarm Verification User selectable languages Options to reset panel to factory settings

On the Simplicity Plus, the CPU card is now integrated on the display PCB, so is no longer user upgradable.

With this latest version, the panel still offers the simplicity of the previous versions, but also allows user configurations to zones & outputs to make the panel more flexible.

## <span id="page-3-0"></span>**2. Reporting new Devices found**

1 After the system has been installed, and the cabling checked and the addresses of each device set, connect the loop to the fire alarm panel and power up the system (mains & batteries). It should say "system normal, and only the green Power LED will be lit. After a few seconds, the panel will find all the new devices & report them unconfigured

2. Press the enter button to configure the loop. The panel will show Configuration in progress for about 9 seconds, then it will then return to the system normal screen. The loop is now configured.

# <span id="page-3-1"></span>**3. Reduced Loop Simplicity Panels**

For the reduced loop capacity Simplicity panels (EG Simplicity Micro, or Simplicity Plus 64), it is possible to address a device outside the panels range. Previous versions of simplicity panel would expect the user to find this problem by checking the device contents screen, and comparing to system drawings, but this latest version will warn that there are devices outside the panels address range, and help identify them.

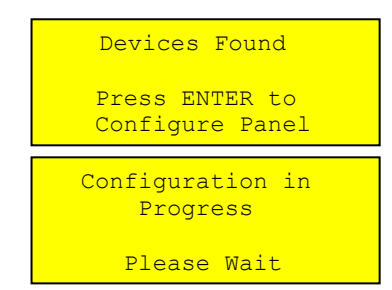

 Devices Outside Address Range ENT to turn on LED

# <span id="page-4-0"></span>**4 CHANGING A ZONE BOUNDARY**

The Simplicity`s default zone allocation may not be suitable for every installation. The Zone boundaries can now be altered as follows:-

1. Enter Configuration Menu 2 & select System Menu (option 6)

2. Select Option 2 (Zones). The screen will show the Zone boundaries selection screen. The screen shows the currently selected zone, and the range of addresses within that zone. EG Zone 1 consists of addresses 1 to 16

3. Use Previous & Next buttons to select the zone to change, then press ENTER.

4. The Screen now prompts for the new last address of that zone to be entered. (On a 2 Loop simplicity, the panel will prompt for the loop number to be entered first)

5. Type in the address & press ENTER to save, or press CANCEL to keep the existing Address.

6. The Zone will now change to the selected boundary, with the first device of the next zone changing accordingly. Eg just changing zone 1 last device to 10 would result in zone 1 being addresses 1 to 10, Zone 2 being 11 to 32, zone 3 being the default 33 to 48 etc. NOTE: If the building plans have not been finalised, it would be wise to leave a few spare addresses at the end of each zone, just in case extra devices need to be added.

The Simplicity COULD use all addresses in a single zone, but it is good practice to limit a zone to 32 or less detectors (to avoid an unacceptably large zone search area). The minimum number of addresses per zone is 2.

All 8 zones do not need to be used. EG the 126 device version could be configured as 6 zones of 21 devices, leaving zones 7 & 8 void.

```
System Menu
1: Clock 4: Timing
2: Zones 5: Misc
3: Alarms 6: Reset
```
 Zone Boundaries Zone 1  $001 - 016$ ENTER to Change

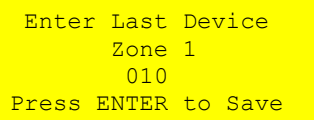

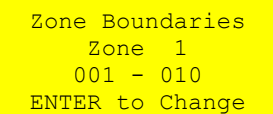

 Zone Boundaries Zone 2  $011 - 032$ ENTER to Change

#### <span id="page-5-0"></span>**5 CHANGING THE ALARM RESPONSE - SOUNDERS**

By Default, the Simplicity uses a common alarm configuration. IE any alarm sets off all sounders. This default operation may not be suitable for every installation. As alarms from Manual Call points often need to be treated differently, the operation of detectors & call Points can be configured separately. Enter Configuration Menu 2 & select System Menu (option 6) Select option 3 (Alarms).

NOTE that if ADDRERSSABLE COMMON SOUNDER BASES are used, the SOUNDER Response can ONLY be COMMON, as these sounders can not be individually controlled.

#### <span id="page-5-1"></span>**5.1 Changing Detector Alarm Response**

To change the alarm response of detectors, select option 1. The following screen is Shown. Use Prev/Next buttons to scroll between the options Common and Zonal. Press enter to confirm.

#### <span id="page-5-2"></span>**5.2 Changing MCP Alarm Response**

To change the alarm response of manual call points, select option 2. The following screen is shown. Use Prev/Next buttons to scroll between the options Common and Zonal. Press enter to confirm.

## <span id="page-5-3"></span>**5.3 Zonal Sounder to Common Sounder Delay**

If Zonal sounder operation is selected, in the event of an alarm, the sounders will only ring in a certain part of the building (the zone that signalled the alarm). Sometimes there is a requirement to start all the other sounders if the alarm continues for a given time. On the Simplicity system, we refer to this as the Zonal to Common sounder time.

Select option 3 from the alarm operation menu. This zonal to common sounder time can either be disabled (IE alarms stay zonal), or it can be enabled. IE all the sounders will start after the programmed time delay.

To alter this delay, go to the EDIT SYSTEM MENU and select option 4 (Timing)

The panel will bring up the following menu. Select option 1 (Zonal to common)

The panel will now show the currently selected delay time. This can be set between 30 seconds and 10 minutes, in 15 second increments, using the previous and next buttons. Press enter to confirm the selected time.

#### <span id="page-5-4"></span>**5.4 Associated Sounder Base Settings**

On previous Simplicity Panels, associated sounder bases have always been common acting. There is now an option for them to be zonal. In the Alarm Operation Menu, select option 4 (bases).

Use Prev / Next to select common or Zonal operation, then press enter.

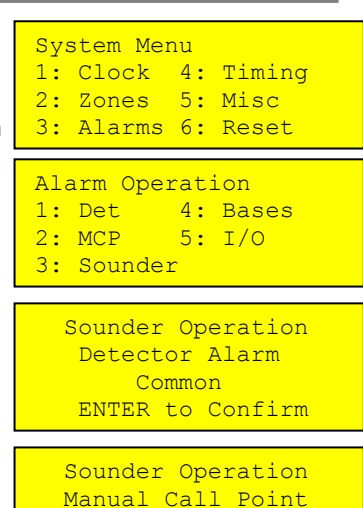

 Common ENTER to Confirm

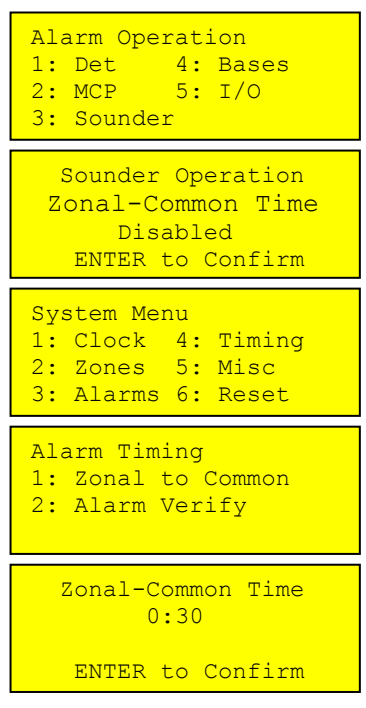

Alarm Operation 1: Det 4: Bases 2: MCP 5: I/O 3: Sounder Sounder Operation

 Sounder Bases **Common** ENTER to Confirm

# <span id="page-6-0"></span>**6 CHANGING THE ALARM RESPONSE – I/O UNITS**

Because a system could have several I/O units, each reacting to different types of events the simplicity system adopts the following method for configuring I/O units:-

1. Select a default I/O unit operation (This is done from the Alarm Operation Menu) This will then be the default operation of all I/O units on the system.

2. Any I/O units which need a different operation can be edited individually from the edit device screen

# <span id="page-6-1"></span>**6.1 Types of I/O UNIT Operation**

The simplicity now has the following types of I/O operation:-

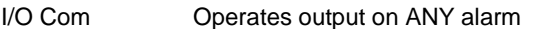

I/O Zn-D Coperates it`s output on a DETECTOR alarm from it`s own ZONE<br>I/O Zn-A Coperates it`s output on any alarm from it`s own ZONE

I/O Zn-A Contractes it`s output on any alarm from it`s own ZONE<br>I/O Addr Contractes it`s output ONLY when it`s own INPUT is trick

Operates it`s output ONLY when it`s own INPUT is triggered

I/O Link Special type used for Inter-panel link. Output operates on any alarm, EXCEPT from its own address, AND the input is non latching and behaves similar to class change.

## <span id="page-6-2"></span>**6.2 Setting Default I/O UNIT Operation**

To set the simplicity panels default I/O operation, enter configuration menu 2, then select config system to bring up the system menu

Select Option 3 (Alarms) to bring up the alarm operation Menu.

Select option 5 (I/O). This brings up the following screen.

Press Prev & Next to select the default operation, then press enter.

# <span id="page-6-3"></span>**6.3 Setting Individual I/O UNIT Operation**

To alter the operation mode of an individual I/O unit, go to configuration menu 2

Select Edit Device.

Scroll to the required Address

Press V to cycle through the different **V**ariations of I/O configuration

# <span id="page-6-4"></span>**7 SETTING THE LCD LANGUAGE**

From Configuration menu 2, Select configure system (option 6)

Then from the system menu, select option 1 (Language)

Pressing Prev / Next will scroll through the available languages.

The currently supported languages are:-

English Spanish **Portuguese Hungarian** French

Other languages are available on request.

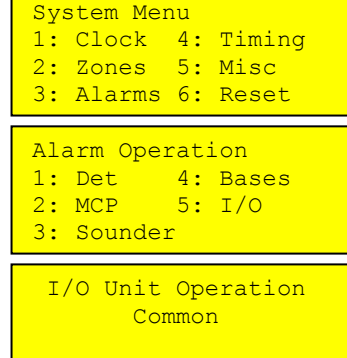

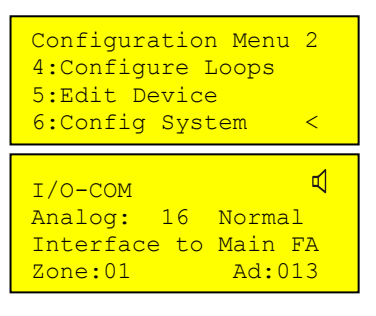

ENTER to Confirm

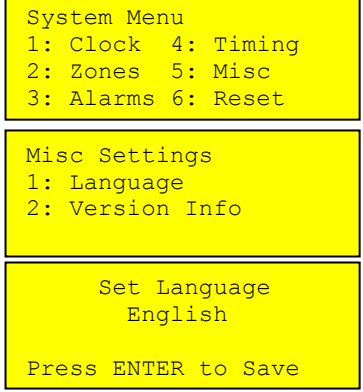

#### <span id="page-7-0"></span>**8 ALARM VERIFICATION**

The Simplicity now includes an option to use alarm verification.

It is intended for use in apartments, and similar buildings, where it is desirable that an alarm from one apartment (or area) would need to be confirmed before the whole system goes into alarm.

#### <span id="page-7-1"></span>**8.1 How Alarm Verification Works**

The verification function works as follows:-

- 1. Any SMOKE detector on the system can be set to verify an alarm.
- 2. If a detector with the verification setting senses smoke, the detector alarm led will turn on. If the detector has an associated sounder base, the sounder base will turn on too. The Simplicity panel`s screen will show "Confirming alarm"
- 3. If the detector drops below the alarm level within the programmed verification time (30 seconds to 4 minutes), the sounder will turn off, and the panel will reset within 5 minutes.
- 4. If the detector stays in alarm by the end of the verification delay, the system will go into full alarm.
- 5. If a detector WITHOUT verification setting goes into alarm, the panel will go straight into full alarm.

With this method of operation a "cooking alarm" in one apartment will alarm locally, giving the apartment occupants a chance to clear the smoke before the whole building is evacuated. Also, as a "failsafe", if a heat detector alarms, or if a second smoke detector on the system goes into alarm, the system will go into full alarm.

# <span id="page-7-2"></span>**8.2 Setting the Alarm Verification Delay**

To set the verification delay, go to Configuration menu 2 and select option 6 System menu.

From the system menu, select option 4 (timing)

From the alarm timing screen, select option 2 (Alarm Verify)

Use Prev & Next to adjust the time, then press enter to confirm

# <span id="page-7-3"></span>**8.3 Applying Alarm Verification Delay to a detector**

To set the verification delay for a detector, go to Configuration menu 2 and select option 5 (Edit Device)

Scroll to the required device, then press V for Verification. The letter V appears in the top Right hand corner to confirm that this device now has the verification delay. Pressing "V" again will toggle the Verification off.

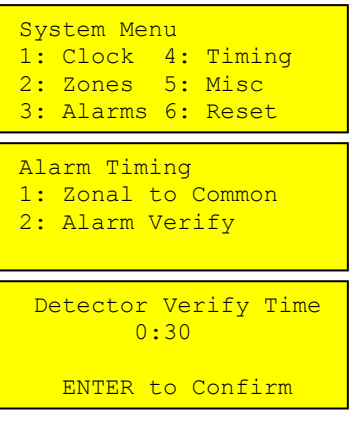

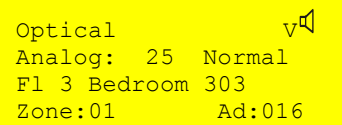

# <span id="page-8-0"></span>**9 RESTORING THE PANELS DEFAULT SETTINGS**

Because the simplicity now allows several configuration changes, we have also included an option to reset the panel back to it's default operation. From Configuration Menu 2, Select Option 6 (Configure System).

Then from the System Menu, Select option 6 (Reset). This brings up the screen to select to reset :-

- **Event Logs**
- Zones Panel
- **Devices**
- Or
	- \* All

The panel can be reset in sections, or completely as follows:-

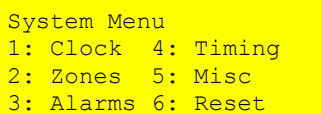

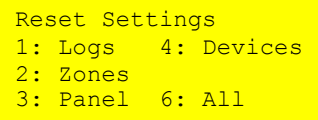

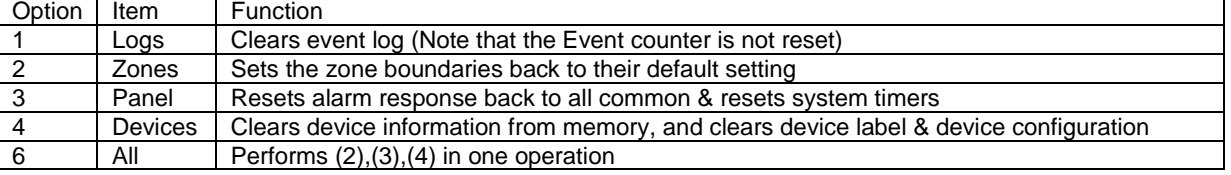

When you select to reset a section, the panel will display something like:

Press enter to confirm, or cancel to abort the action. The panel will then warn that this action can not be undone.

Press enter to confirm, or cancel to abort the action. The panel will then ask for the Write protect button to be pressed. To Press the write enable button, the panel door will need to be unlocked, providing that extra level of security against accidental erasure. Clear Event Log

ENTER to Continue

 Clear Event Log WARNING: This Action cannot be undone ENTER to Continue

 Please press the Write-Enable switch on the CPU board

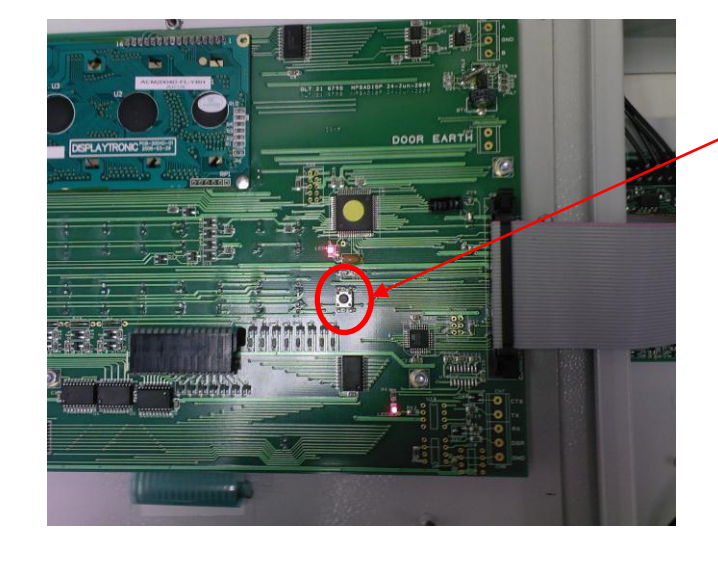

## <span id="page-9-0"></span>**10 VIEWING PANEL INFORMATION**

#### <span id="page-9-1"></span>**10.1 Menu Structure**

To help locate the different features available, the menu structure of the simplicity panel is shown here.

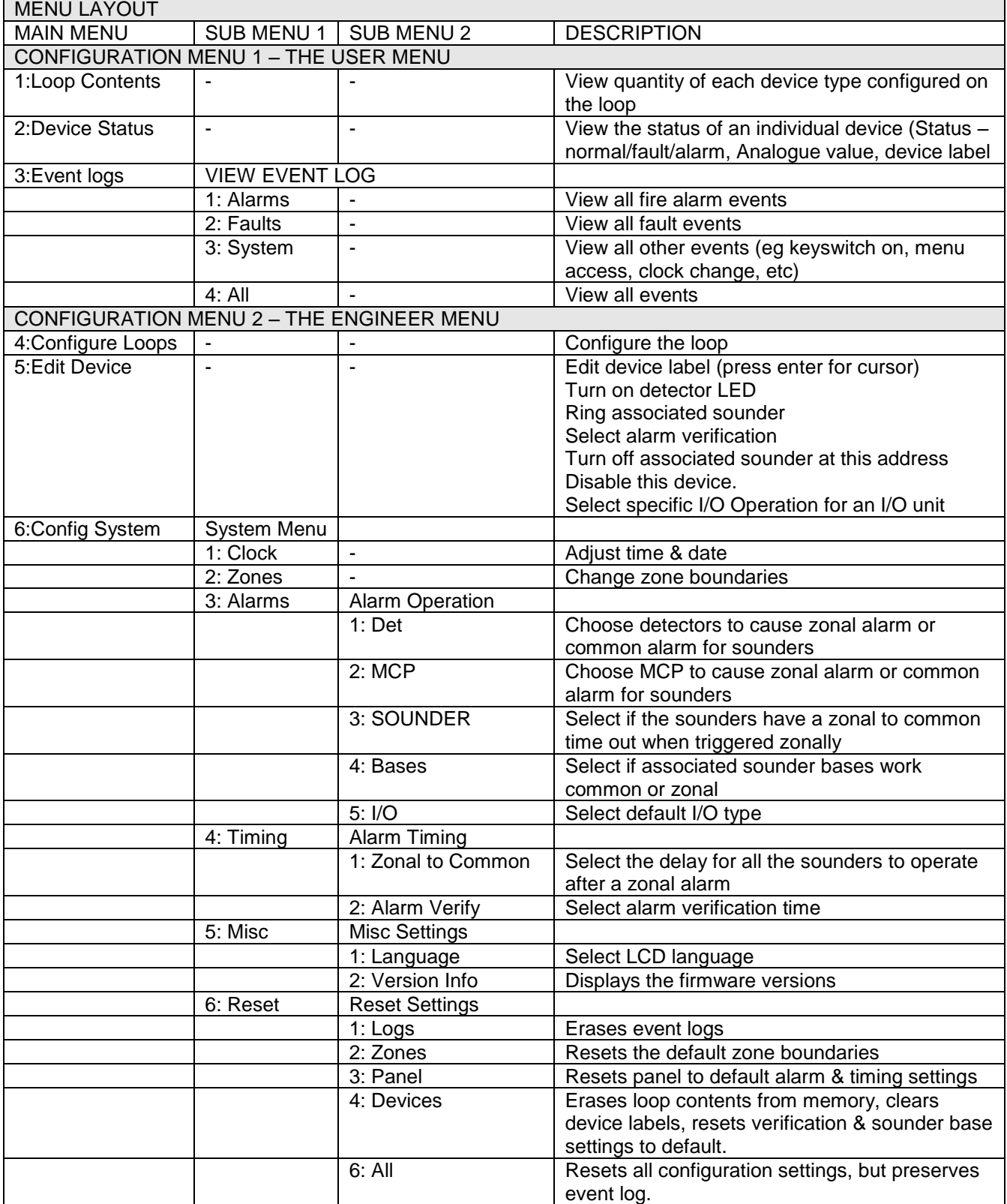